# ET4L Mac Build Guide

For 2018/2019 iMac, MacBook Air, MacBook Pro and Mac Mini

# Newly purchased mac

Use these steps to build a brand-new mac with the ET4L managed operating environment.

## Run through the Setup Assistant

#### Welcome

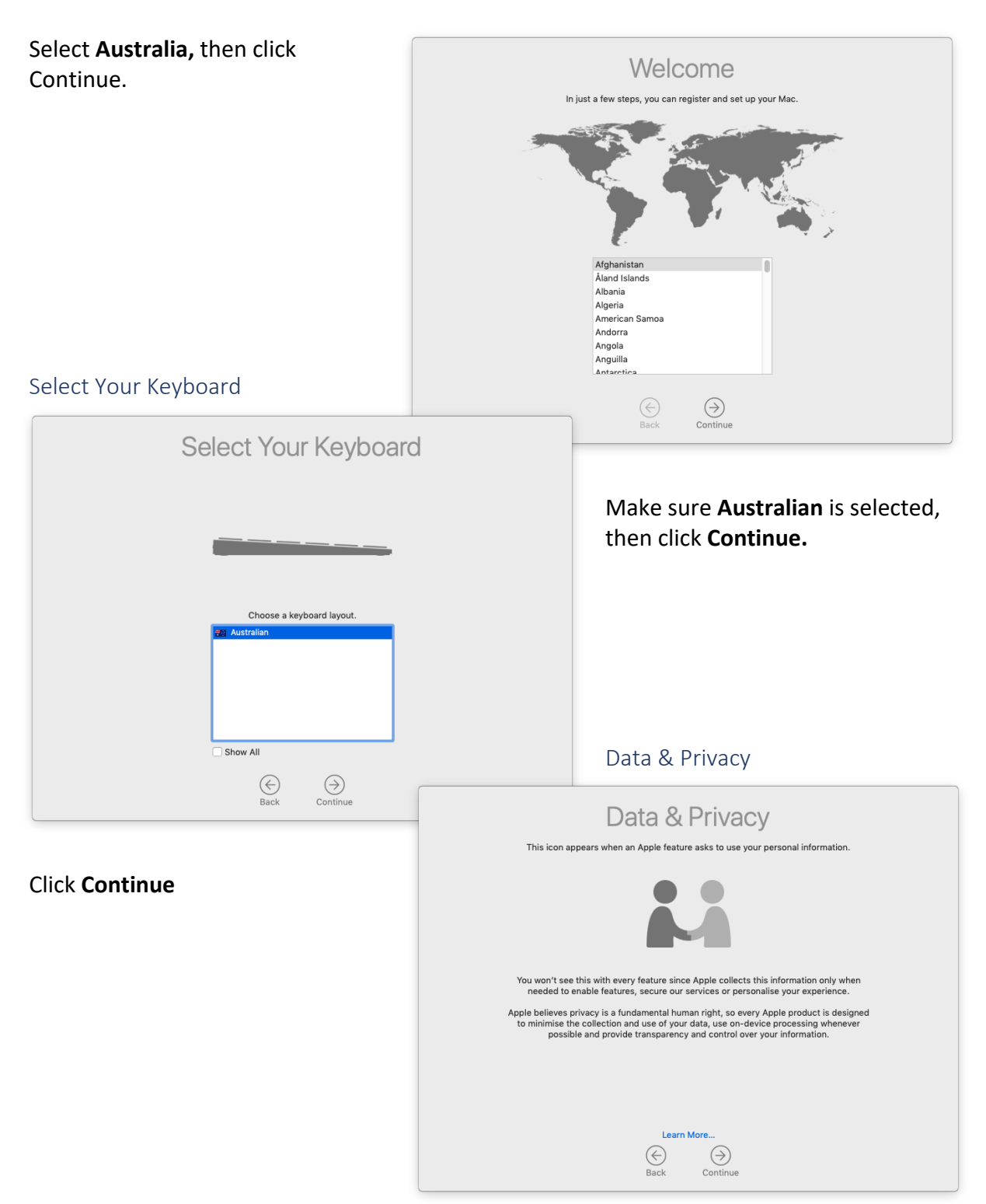

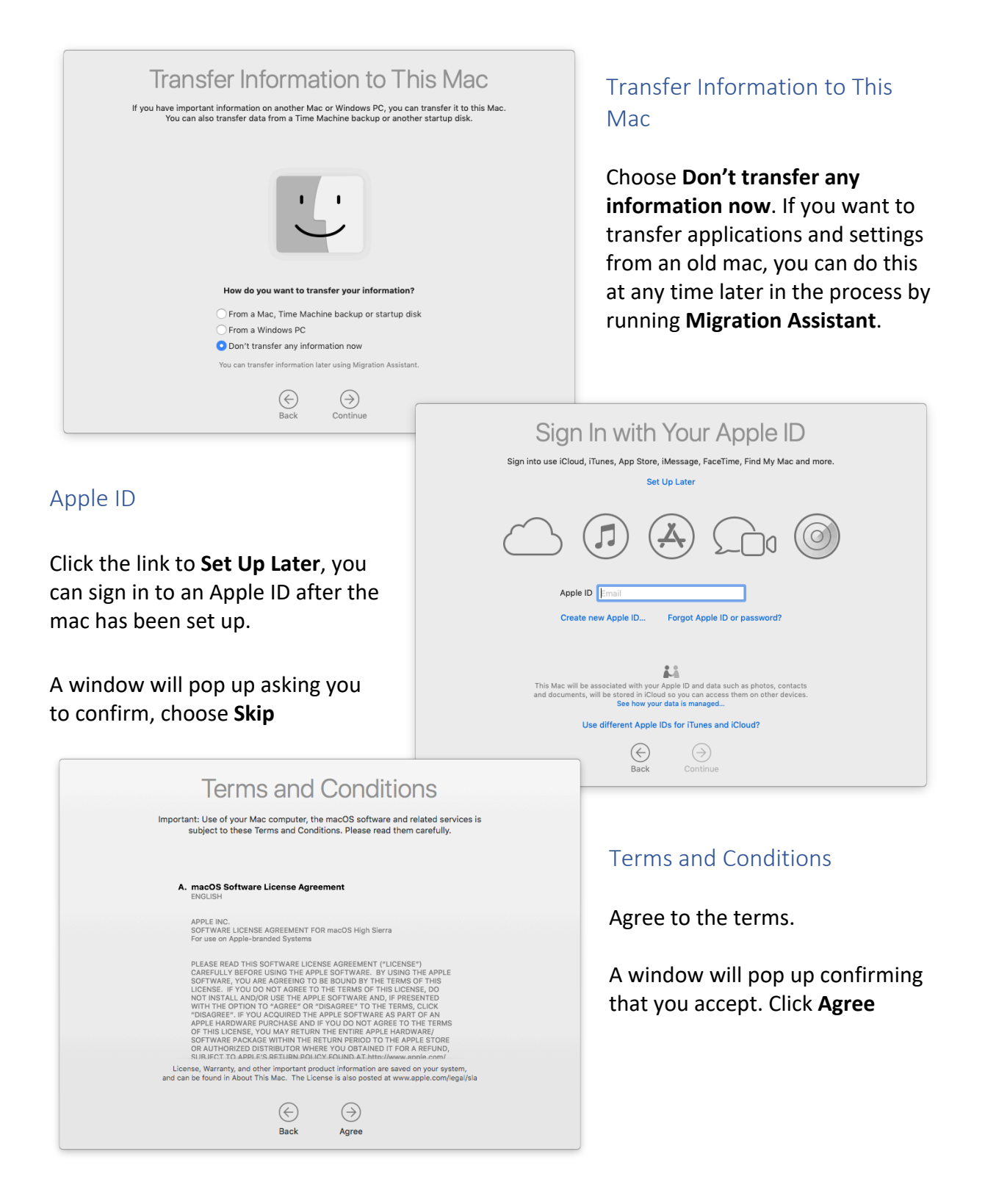

## Creating a User Account

In the next step, you create a temporary account to start the build process with.

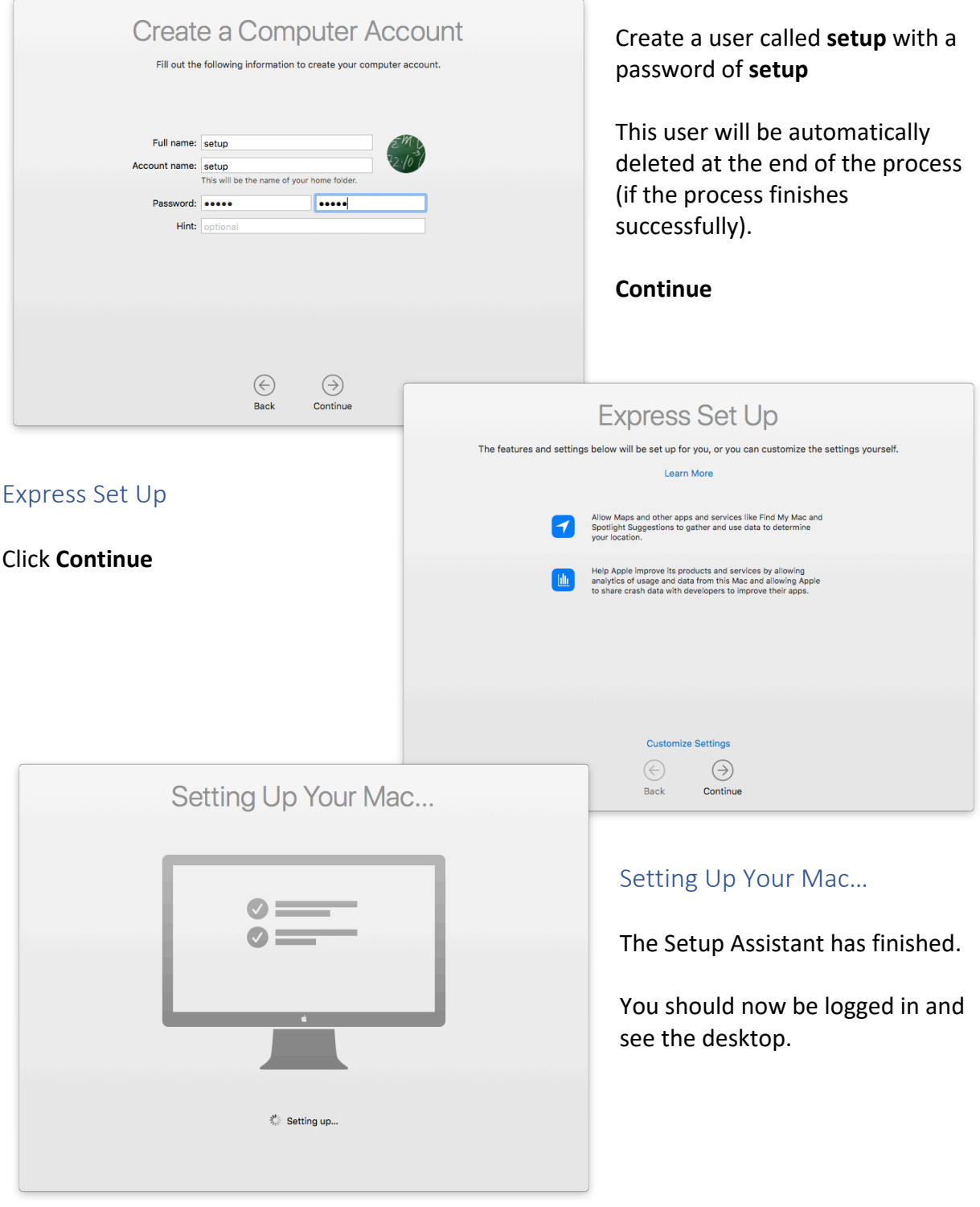

#### Download the agent

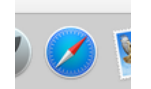

Open **Safari** from the Dock

Type in the following URL to download the agent package:

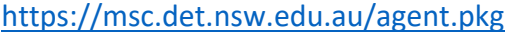

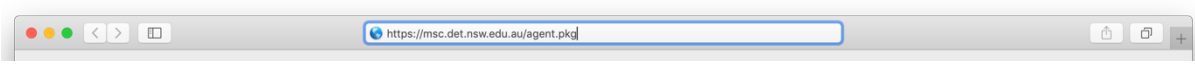

By default, the software will download to the *Downloads* folder. This is accessible from the right-hand side of the Dock as shown below.

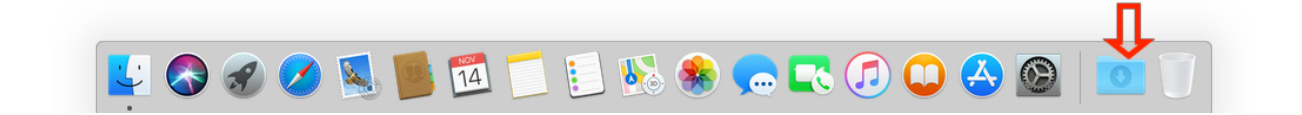

#### Run the agent and reboot

Click on the **agent.pkg** shown in the Downloads "stack", which is located in the dock. The installer for Munki – Managed software installation for OS X should start. Click **Continue**

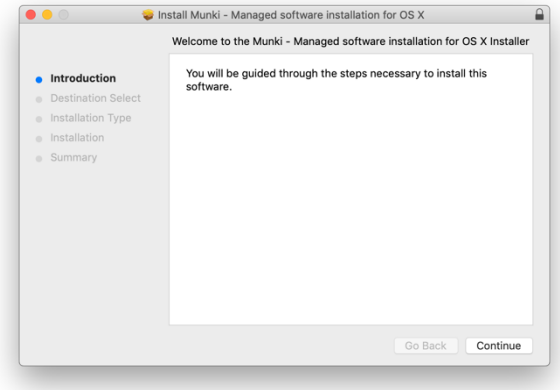

*NOTE: You should not receive the warning "This software is from an unidentified developer". If you do receive this method, please log a call.*

You will be asked to enter the password for the temporary user you created in **Step 1.**

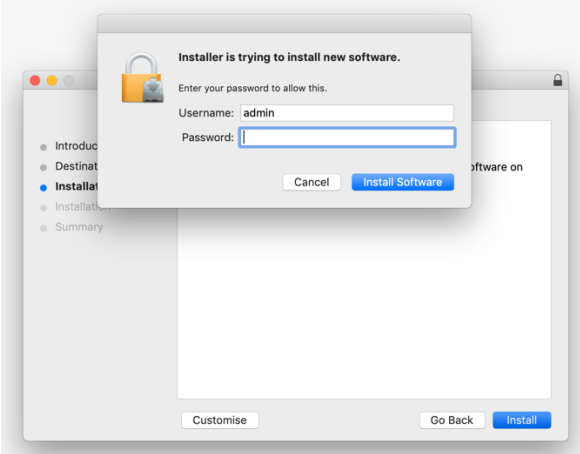

At the end of the process, you should see that the software installed successfully

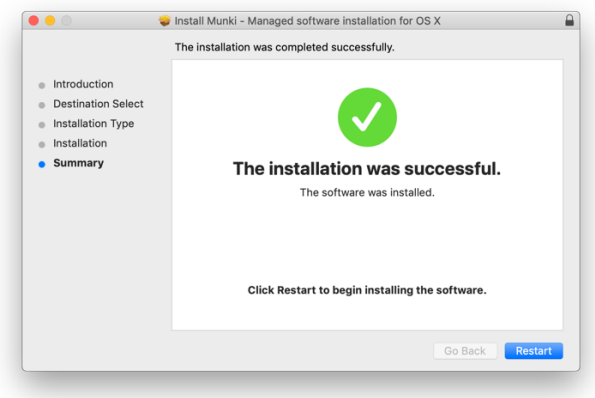

Restart and wait for software to install

The rest of this process is automated. Here's what to expect:

- The installer finishes, then asks to restart the Mac, click **Restart**.
- The Mac restarts and displays the login screen.
- A progress bar, titled "Managed Software Centre" is shown on top of the login screen, indicating that the ET4L software and settings are being installed.
- This will run approximately 4 times depending on software installed at that location.
- When the "Managed Software Centre" application no longer re-appears, you may log in to the mac.

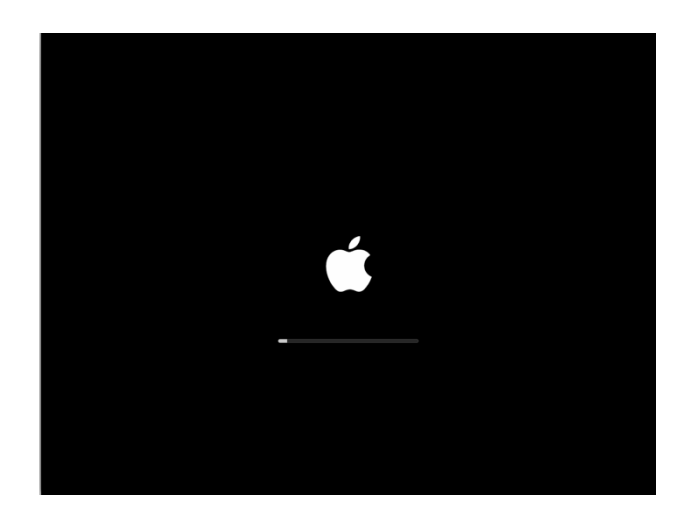

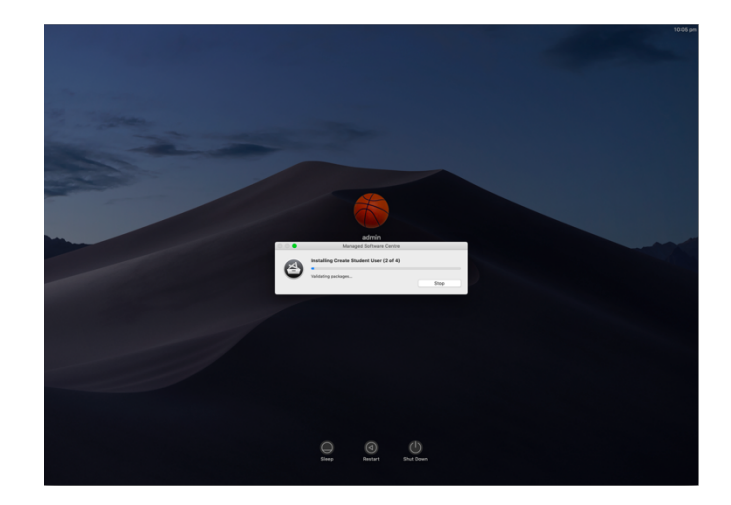

**The mac is now built to the ET4L standard**